# **Informationen gemäß E-Commerce Gesetz**

Informationen für den Vertragsabschluss gemäß § 9 E-Commerce Gesetz (BGBl. I Nr. 152/2001 idgF)

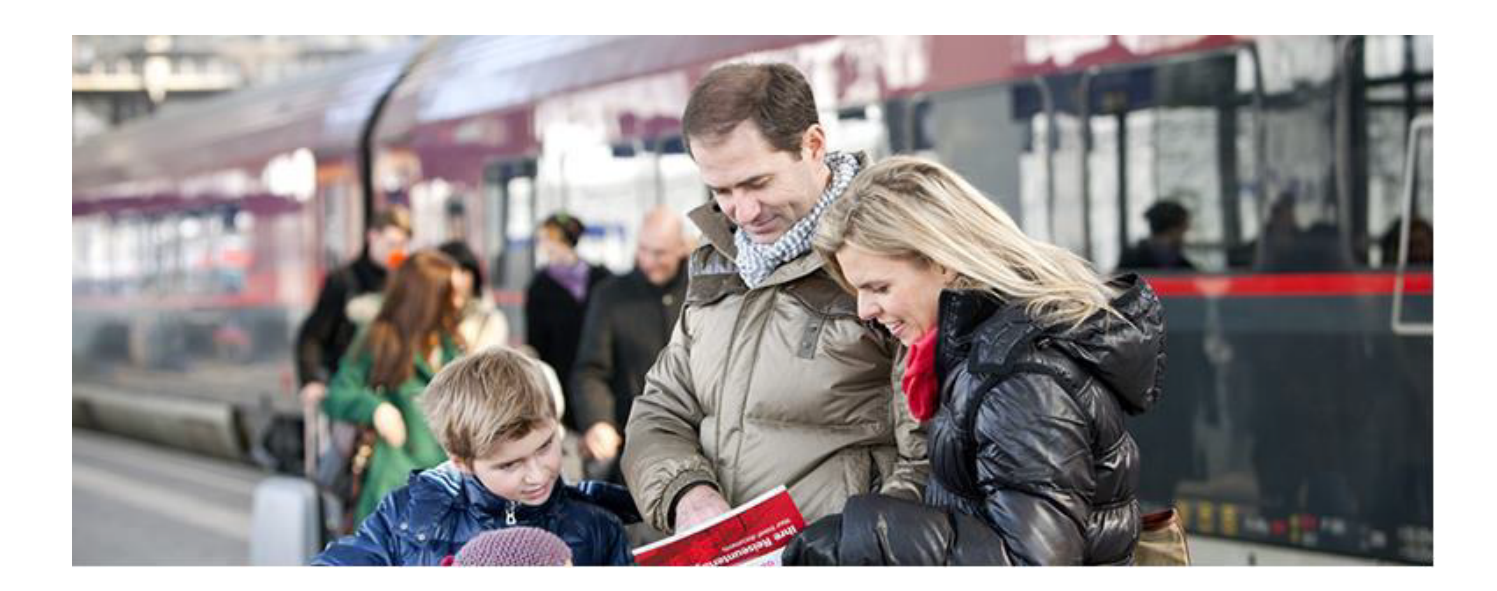

Version: 2024.01 Gültig ab: 15.06.2024 Seite: 1/8

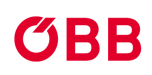

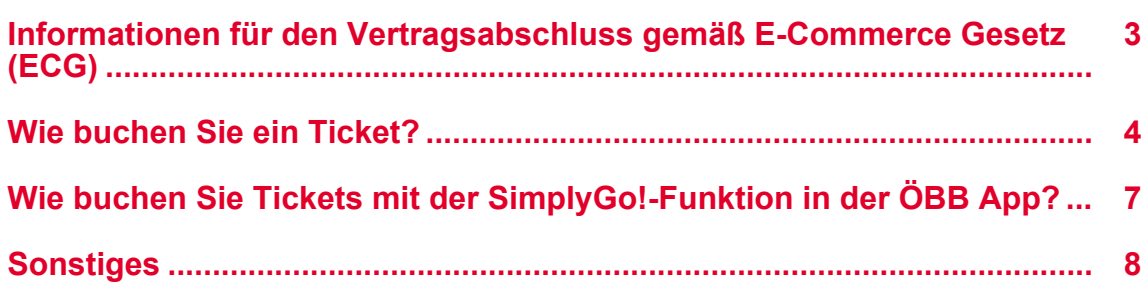

**Contract Contract** 

### <span id="page-2-0"></span>**Informationen für den Vertragsabschluss gemäß E-Commerce Gesetz (ECG)**

**Informationen für den Vertragsabschluss gemäß § 9 E-Commerce Gesetz (BGBl. I Nr. 152/2001 idgF)**

Gültig ab 15.06.2024

Liebe Kund:innen,

wir freuen uns, dass Sie unsere Website [shop.oebbtickets.at](https://shop.oebbtickets.at) oder unsere ÖBB App nutzen, um Tickets zu buchen. Die Angaben gemäß § 9 E-Commerce-Gesetz (ECG) finden Sie in den folgenden Ausführungen:

Wenn wir auf unserer Website über "ÖBB" sprechen, beziehen wir uns stets auf die ÖBB-Personenverkehr Aktiengesellschaft, FN 248742y, mit Sitz in 1100 Wien, Am Hauptbahnhof 2.

Der Kaufvorgang wird in deutscher Sprache geschlossen sowie auch Ihr Ticket in deutscher Sprache erstellt, sofern bei einzelnen Angeboten nicht abweichende Regelungen getroffen werden. Weiters möchten wir darauf hinweisen, dass die grundlegenden Produkte neben Deutsch auch auf Englisch oder Italienisch zur Verfügung stehen.

Die deutsche Version gilt als rechtlich verbindlich.

Bei Fehleingaben erscheint eine rote Fehlermeldung. Das falsch ausgefüllte Feld wird dabei rot unterstrichen dargestellt. Wir ersuchen Sie, die fehlerhafte Eingabe vor Abschluss des Kaufvorganges entsprechend zu korrigieren.

### <span id="page-3-0"></span>**Wie buchen Sie ein Ticket?**

Zu Beginn Ihrer Buchung stellen Sie eine Anfrage, ob bzw. welche Angebote für eine bestimmte Fahrplanverbindung mit Reisemöglichkeiten durch ÖBB, Verkehrsverbünde sowie Kooperationspartner der ÖBB bestehen. Finden wir eine Verbindung, so teilen wir Ihnen mit, ob Sie

- 1. ein Angebot für die gesamte Fahrtstrecke
- 2. ein Angebot für eine Teilstrecke
- 3. kein Angebot

erwerben können.

Wir zeigen Ihnen entsprechend

- der von Ihnen angefragten Verbindung (Angabe Von und Nach)
- zum von Ihnen angegebenen Datum bzw. Uhrzeit
- mit den von Ihnen angegebenen Reisenden (per Default 1 x Erwachsene:r mit Möglichkeit dies zu ändern auf die gewünschte Anzahl sowie je Reisenden die Möglichkeit die gewünschte Ermäßigung hinzuzufügen)

die passenden Verbindungen zum günstigsten möglichen Preis (ab Preis).

Standardmäßig sind die Verbindungen nach Abfahrtszeit sortiert. Sie können dies auf eine Sortierung

- nach Ankunftszeit ändern (via ab / an auf der Startseite)
- nach Bester Preis (auf der Folgeseite in der Verbindungsübersicht), falls Sie nach dem günstigsten Angebot des gewünschten Reisetages suchen möchten

Wählen Sie jene Verbindung aus, die aufgrund des Preises, der Abfahrts- oder Ankunftszeit, Fahrtdauer, Verkehrsmittelwahl oder aufgrund der Umstiegszeit am besten zu Ihrem Reisewunsch passt.

Nach Auswahl der für Sie passenden Verbindung erhalten Sie ein konkretes Angebot. Wir zeigen Ihnen immer den besten Preis an erster Stelle an. Falls für Ihren Reisewunsch möglich, so können Sie nun entscheiden, ob Sie Ihr Angebot durch Hinzufügen folgender Optionen erweitern möchten:

- 1. Klasse
- Business Class Upgrade
- Sitzplatzreservierung für die 2. Klasse

Sofern Ihr gewähltes Angebot laut Tarif-Bestimmungen eine kostenlose Reservierung beinhaltet, wird diese vorausgewählt, wenn eine Reservierung zur Verfügung steht.

Zusätzlich können Sie beispielsweise folgende Extras hinzubuchen, falls diese für Ihr Angebot zur Verfügung stehen:

- Touristische Zusatzangebote wie Museumseintritte
- Stadttickets, die optimal zum Reiseziel passen
- Transfer-Leistungen vom Bahnhof und Hotel bzw. umgekehrt

Nach Konfiguration des gewünschten Angebots geben Sie bitte Ihren Namen, bei Kindern und Senioren zusätzlich Alter am Reisetag, an. Wenn Sie öfter reisen, dann empfehlen wir Ihnen ein Kund:innenkonto zu erstellen. So können Sie Ihre Daten bequem hinterlegen und sehen bereits bei der nächsten Abfrage den günstigsten Preis inkl. Be-

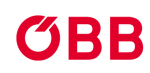

rücksichtigung aller Ihrer im Konto hinterlegten Ermäßigungskarten. Zusätzlich können Sie Mitreisende, mit welchen Sie öfter reisen, via Person merken in Ihrem Konto speichern, um künftige Eingaben zu erleichtern. In diesem Fall müssen Sie beim Merken von Senioren und Kindern das Geburtsdatum angeben, um bei künftigen Käufen für die Preisberechnung immer das korrekte Alter zu berücksichtigen.

Nun befindet sich Ihr gewähltes Angebot im Warenkorb. Hier können Sie entscheiden, ob Sie weitere Tickets bzw. eine Rückfahrt kaufen möchten.

Möchten Sie einen Gutschein einlösen, so können Sie dies an dieser Stelle tun.

Danach geben Sie bitte Ihre E-Mail-Adresse bekannt, damit wir Ihnen eine Buchungsbestätigung zusenden können. Haben Sie eine zuggebundene Reise (Sparschiene, Nachtzug-Reise, Reservierung) gebucht, so verwenden wir diese E-Mail-Adresse auch, um Ihnen bei bekannten Abweichungen zur ursprünglich geplanten Reise Informationen zu senden. So sind Sie immer up to date, was Ihre zuggebundene Reise angeht.

Wählen Sie bitte noch die von Ihnen gewünschte Zahlungsart aus und bestätigen Sie per Anhaken der Checkbox, dass Sie die Tarifbestimmungen und AGB akzeptieren. Danach können Sie durch "Jetzt bezahlen" den Kauf abschließen. Danach werden Sie auf die Seite unseres Payment Services Providers weitergeleitet, um den Zahlungsvorgang durchzuführen.

Damit ist Ihr Vertrag mit uns wirksam zustande gekommen und wir speichern Ihren Auftrag. Den aktuell gültigen Vertragstext (sowie archivierte Versionen, die zum Zeitpunkt Ihres Vertragsabschlusses gültig waren) finden Sie unter diesem Link: <https://www.oebb.at/static/tarife/de/index.html>

Nach Abschluss des Kaufes zeigen wir Ihnen eine Zusammenfassung Ihrer Buchung (Angebotsdetails können Sie hier einsehen).

Wir schicken Ihnen zu diesem Zeitpunkt auch eine Buchungsbestätigung an die von Ihnen bekannt gegebene E-Mail-Adresse.

Sie können nun entscheiden, wie Sie Ihr Ticket erhalten möchten oder dieses zu einem späteren Zeitpunkt beziehen möchten:

- als Handy-Ticket (dazu müssen Sie unsere ÖBB App installieren)
- als PDF-Ticket auf A4-Papier ausdruckbar
- am Bahnhof mit Abholcode

Ab dem Bezug als PDF-Ticket ist ein Storno nicht mehr möglich, auch wenn das Ticket ursprünglich stornierbar wäre. Daher empfehlen wir Ihnen Ihr Ticket erst kurz vor dem Reisetag zu beziehen.

Wenn Sie sich registrieren, erstellen wir für Sie ein Kund:innenkonto. Dieses bringt den Vorteil, dass Sie von unterschiedlichen Geräten und Browsern aus auf Ihre Buchungen, sowie gespeicherten Reiseplanungen und Verbindungsinfos zugreifen können. Zusätzlich werden bestimmte Informationen, welche wir bei Ihren Verbindungs- und Angebotsabfragen speichern, für Ihre nächsten Buchungen zur Verfügung stehen – beispielsweise zeigen wir Ihnen Ihre zuletzt gebuchten Reiseziele unter "Meine Favoriten" an – so sind Sie bei Ihrer nächsten Buchung schneller beim Ticket. Zusätzlich können Sie auf Ihre gespeicherten Reise- und Verbindungsinfos, gemerkte Zahlungsfavoriten sowie Ihre eigenen Reisendendaten und jene von gemerkten Mitreisenden zugreifen.

Ihre Bestelldaten und gespeicherten Daten Ihres Kund:innenkontos werden von uns unter Einhaltung der anwendbaren gesetzlichen Bestimmungen zur Vertragsabwicklung gespeichert und verwendet. Die Daten zu Ihrer erfolgreichen Buchung sehen Sie zusammengefasst auf der Startseite Ihrer App oder im Web.

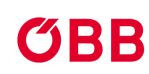

- 1. Wählen Sie bei der konkreten Buchung auf der Startseite den Button "Tickets erhalten", so gelangen Sie zu Ihrer Buchungsbestätigung. Unter Angebots- und Preisdetails finden Sie die Preis- sowie Stornoinformationen für jedes einzelne Ticket, welches Sie für diese Reise erworben haben.
- 2. Haben Sie sich bereits nach Abschluss der Buchung dazu entschlossen, wie Sie Ihr Ticket erhalten möchten oder haben Sie automatisch ein Handy-Ticket erhalten, so finden Sie auf der Startseite zu Ihrer Buchung den Button "Ticket zeigen". Wählen Sie diesen Button an, so gelangen Sie direkt zu Ihrem Ticket. Auch hier finden Sie unter Angebots- und Preisdetails die Preis- sowie Stornoinformationen für jedes einzelne Ticket, welches Sie für diese Reise erworben haben. Sie werden hier auch darüber informiert, in welcher Form Sie Ihr Ticket erhalten haben. Falls Sie Ihr Ticket als Handy-Ticket erhalten haben, so finden Sie hier die Information auf welchem Gerät sich Ihr Handy-Ticket befindet.

## <span id="page-6-0"></span>**Wie buchen Sie Tickets mit der SimplyGo!-Funktion in der ÖBB App?**

Bevor Sie mithilfe der SimplyGo!-Funktion Tickets buchen können, müssen Sie diese einmalig in der ÖBB App aktivieren. Dazu benötigen Sie ein Kund:innenkonto und ein aktives Zahlungsmittel, welches im Zuge der Aktivierung zu hinterlegen ist.

- Ist die SimplyGo!-Funktion aktiviert, erscheint in der Mitte der Bottom-Bar (in der ÖBB App) der SimplyGo!-Button. Klicken Sie auf diesen, erscheint eine Kartenansicht des Standortes, an dem Sie sich aktuell befinden. Wichtig: Für die Nutzung der Funktion müssen die Standort- bzw. Ortungsdienste am verwendeten Smartphone aktiviert sein. Es wird automatisch die Station vorausgewählt, die sich am nächsten zu Ihrem aktuellen Standort befindet. Optional ist es auch möglich, eine andere Station auszuwählen.
- Ist eine Station ausgewählt, starten Sie Ihre Reise, indem Sie den Regler (grüner "Start"-Button) nach rechts schieben. Nun können Sie sich mit diversen öffentlichen Verkehrsmitteln (jene, deren Fahrplan im Ticketshop hinterlegt ist) durch ganz Österreich bewegen.
- Während der Reise gibt es die Möglichkeit eine validierbare Fahrtberechtigung ("SimplyGo!-Ticket") anzuzeigen, indem Sie auf "Ticket anzeigen" klicken.
- Am Zielort angekommen, beenden Sie Ihre Reise, indem Sie den Regler (roter "Stop"-Button) nach Links schieben.

An einem Tag können mehrere Reisen mit SimplyGo! unternommen werden. In den frühen Morgenstunden des Folgetages werden die unternommenen Reisen abgerechnet und gegebenen Falles werden Einzeltickets tagesoptimiert und zu Tageskarten bzw. 24h Tickets zusammengefasst. Die Verrechnung erfolgt automatisch, indem das hinterlegte Zahlungsmittel mit den entsprechenden Ticketpreisen belastet wird.

# <span id="page-7-0"></span>**Sonstiges**

T.

Unsere Tarifbestimmungen und AGB finden Sie im Bereich "Rechtliches" in der Fußzeile unserer Website.

Die Preise sind generell inklusive USt. und in Euro angegeben.

Weitere Informationen zum Thema "Ticketkauf im Web und in der App" erhalten Sie im ÖBB Kund:innenservice unter +43 (0) 5-1717. Das ÖBB Kund:innenservice erteilt Ihnen von 06:00 bis 21:00 Uhr Auskünfte für Bahn und Bus aus ganz Österreich ohne Vorwahl zum Ortstarif.